## **MANAGING MASTER RECIPIENTS**

Treasury Internet Banking's Master Recipient List simplifies payment processing by helping you organize your payee information in one convenient location.

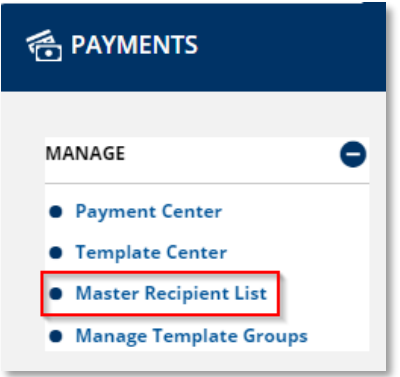

#### **NAVIGATE TO MASTER RECIPIENT LIST**

1. Navigate to the *Payments* menu to select *Manage Master Recipient List* from the *Manage* section.

*As a reminder, be aware of fraud attempts and use extra caution when entering or modifying recipient information based on email instructions, especially requests stressing urgency or secrecy. Verify payment instructions using a phone number on file (not one given by the requester).*

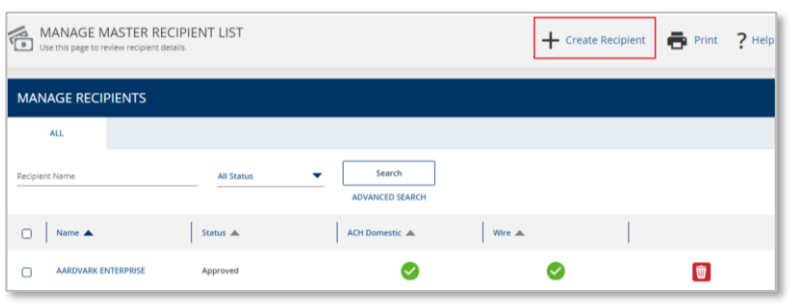

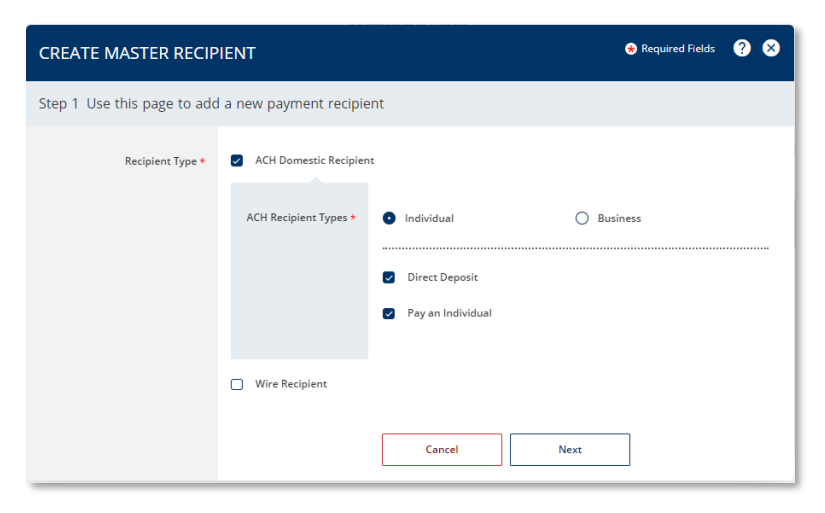

### **MANAGE MASTER RECIPIENTS**

Recipients can be easily added to your central repository at any time through the Master Recipient List feature.

STEP 1: ADD A NEW RECIPIENT

- 1. Click the *+ Create Recipient* link at the top of the **Manage Master Recipient List** screen.
- 2. On the **Create Master Recipient** overlay, select the *Recipient Type* to be entered. The list varies depending on your company's payment options. In this example ACH Domestic Recipient is selected.
- 3. For ACH recipients, first indicate if the recipient is an *Individual* or *Business*. Then check the payment types associated with the recipient.
- 4. Click *Next* to continue.

## **TREASURY INTERNET BANKING**

QUICK REFERENCE GUIDE

- 5. On the next screen, enter the recipient's name and account information. Required fields are indicated with an asterisk.
- 6. Use the optional *Additional Information* fields to add Contact information or a Secondary Account.
- **Best practice, enter the recipient's physical address as this information is used in some payment types.**
- 7. Click *Preview* to continue.

8. Confirm the information and click *Submit Recipient* to save the information to the **Master Recipient List***.*

 $\bullet$ 

 $\bullet$ 

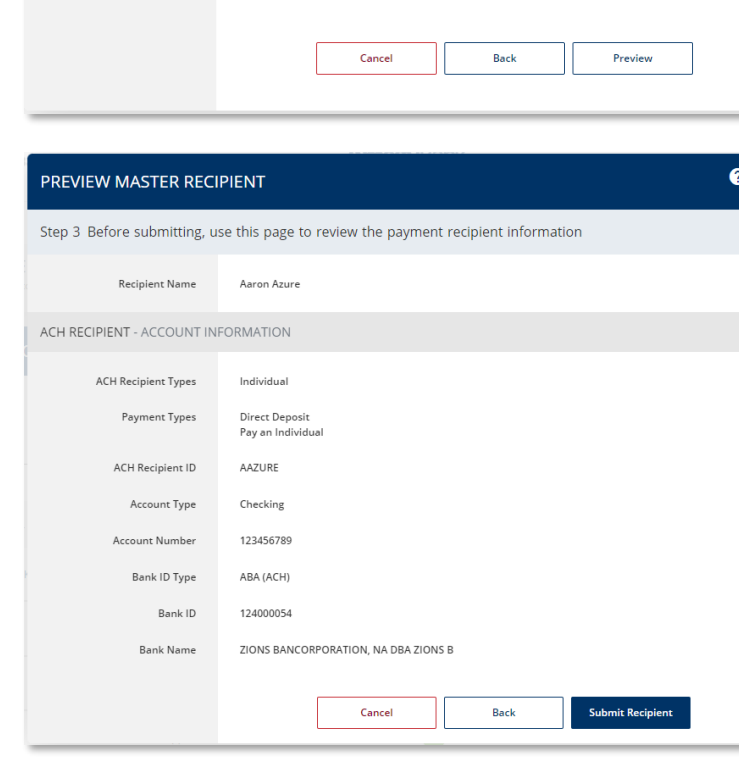

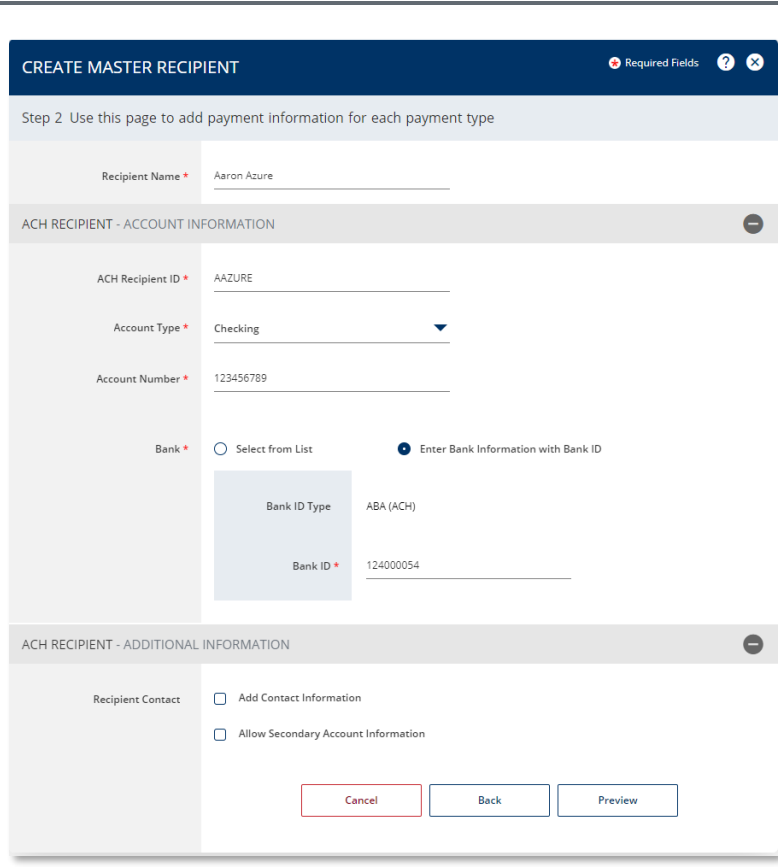

# **TREASURY INTERNET BANKING**

QUICK REFERENCE GUIDE

9. A Successful Submit message indicates the recipient was updated.

**Manage Recipient List** 

 $\hat{\mathbf{w}}$ 

+ Create Recipient + Print ? Help

10. Click the *Manage Recipient List* button to return to that screen and view the recipient.

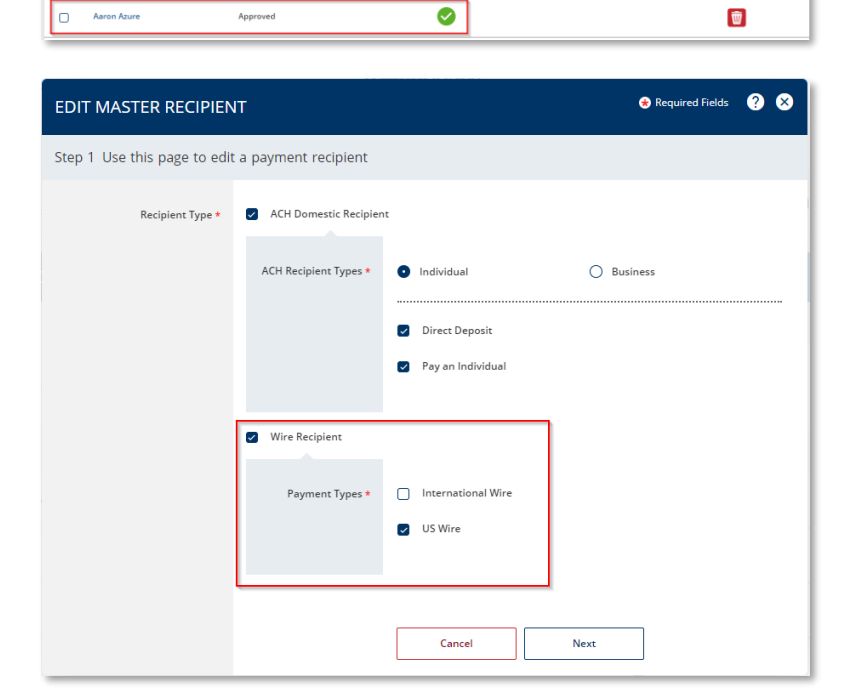

Successful Submit

MANAGE MASTER RECIPIENT LIST

**MANAGE RECIPIENTS**  $ALL$ 

The Recipient Aaron Azure is successfully created.

**All Status** 

Status A

 $\bullet$  .

Search

Ø

Wire  $\triangle$ 

◙

ACH Domestic  $\triangle$ 

 $\checkmark$ 

Recipient Name

 $\overline{\mathsf{C}}$ 

 $\Box$  Name  $\blacktriangle$ 

### STEP 2: EDIT A MASTER RECIPIENT

Use the *Master Recipient List* to easily update all templates containing a recipient.

- 1. Click the *recipient's name* hyperlink in the **Manage Master Recipient List** to edit their information.
- 2. The **Edit Master Recipient** overlay displays the existing Recipient Types; add or remove options as required.
- 3. Click *Next* to proceed.

QUICK REFERENCE GUIDE

- 4. If ACH has been selected as a Recipient Type, the ACH entry screen is displayed first. Enter or modify information as needed.
- 5. Click *Next* to proceed.

- 6. If Wires has been selected as a Recipient Type, the wire entry screen is displayed next. Enter or modify information as needed.
- 7. Click *Preview* to proceed.

WIRE RECIPIENT - US WIRE INFORMATION

Recipient ID  $\star$ 

Address Line 1

Address Line 2 Address Line 3

Bank \*

WIRE RECIPIENT - ADDITIONAL INFORMATION

Recipient Contact

Recipient ID Type \* Account Number

123465789

Enter Address Line 1 Enter Address Line 2

Enter Address Line 3

Select from List

Remove

Add Contact Information

ZIONS BANCORPORATION, NA DBA ZIONS<br>ABA (Wire) 124000054<br>SALT LAKE CITY UT UNITED STATES

Cancel

Preview

 $\bullet$ 

 $\bullet$ 

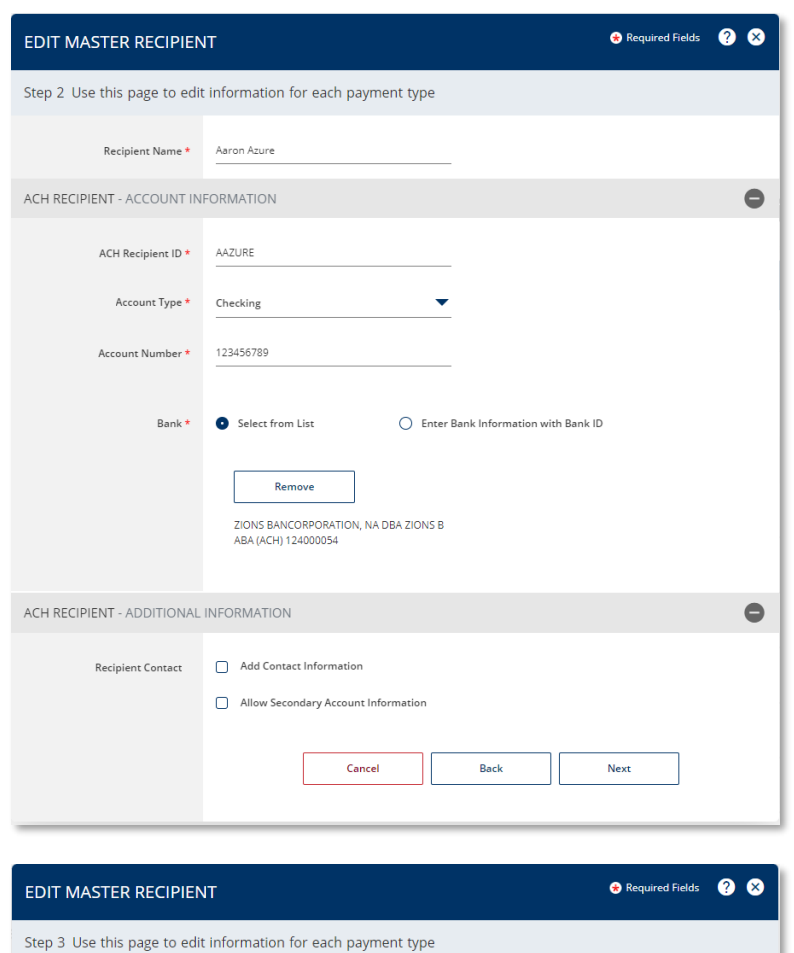

 $\overline{\phantom{0}}$ 

 $\bigcirc$  Enter Bank Information with Bank ID

Back

# **TREASURY INTERNET BANKING**

QUICK REFERENCE GUIDE

8. Verify the information on the preview page and click *Submit Recipient* to save the changes.

9. A Successful Submit message indicates the recipient was updated. Click the *Manage Recipient List* button to return to that screen.

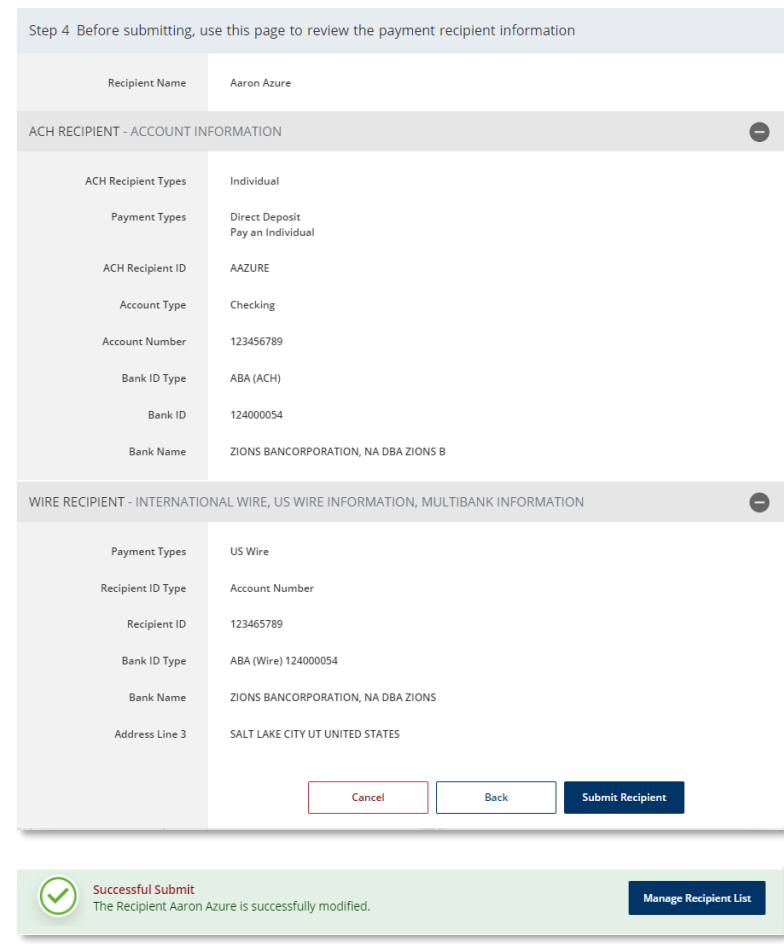